#### **Tutor**Plus

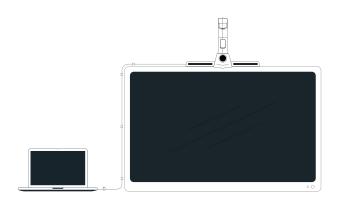

# TutorPlus Lite Getting Started

- 01 Components for Setup
- 02 Installation
- 03 Connectivity
- 04 Setting Up
- 05 Stylus

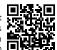

# **Components for Setup**

#### In the box

TutorPlus Lite Micro USB Cable Stylus with Charging Cable

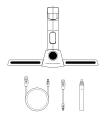

#### Not in the box

**HDMI** Cable

Measuring Tape

Marker

Display Panel

Computer

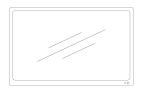

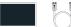

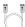

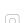

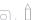

#### Installation

# 02

#### **Basic Guidelines**

Take care not to place the panel in direct sunlight.

For a seamless experience, the display panel has to be mounted firmly. If needed, add some extra padding (ex: sponge) for support between the panel and the wall to prevent it from shaking while writing.

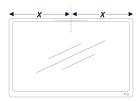

Rotate the knob on the screw mount anticlockwise and unscrew the screw mount halfway.

Remove the protection film from the velcro tape on the clip mount. Keep the device on the centre of display. Make sure the device is not leaning forward or falling behind. Press the clip firmly on back of display.

Rotate the knob on the screw mount clockwise to tighten the mount, keeping the device locked in place.

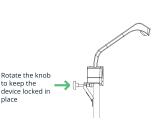

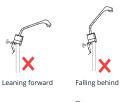

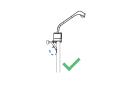

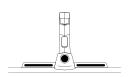

# Connectivity

03

# **Port Description**

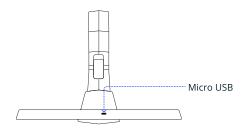

# Connections

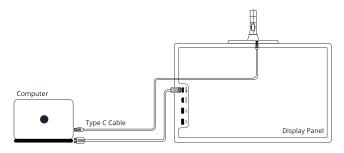

# **Setting Up**

04

#### **Installing Drivers**

Go on: gotutorplus.com/downloads and download

- EyeRIS Drivers (for interactivity)BrightClass Teach Software
- gright Class Teach Software (for white-boarding)

Run the downloaded files, setup window will guide you to Install the softwares

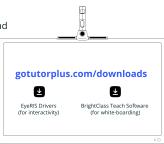

#### Calibration

Launch EyeRIS drivers, click on Manual Calibration and use Stylus to calibrate

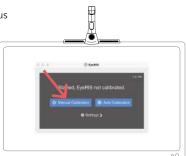

# Calibration continued...

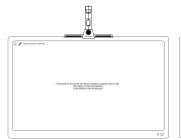

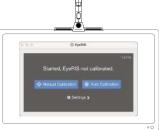

**Stylus** 

05

#### Description

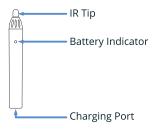

#### Charging

Note: Styluses needs to be charged before using for the first time.

To charge Stylus use the charging cable and connect the stylus to PC

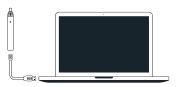

# **Tutor**Plus

#### **Registered Offices**